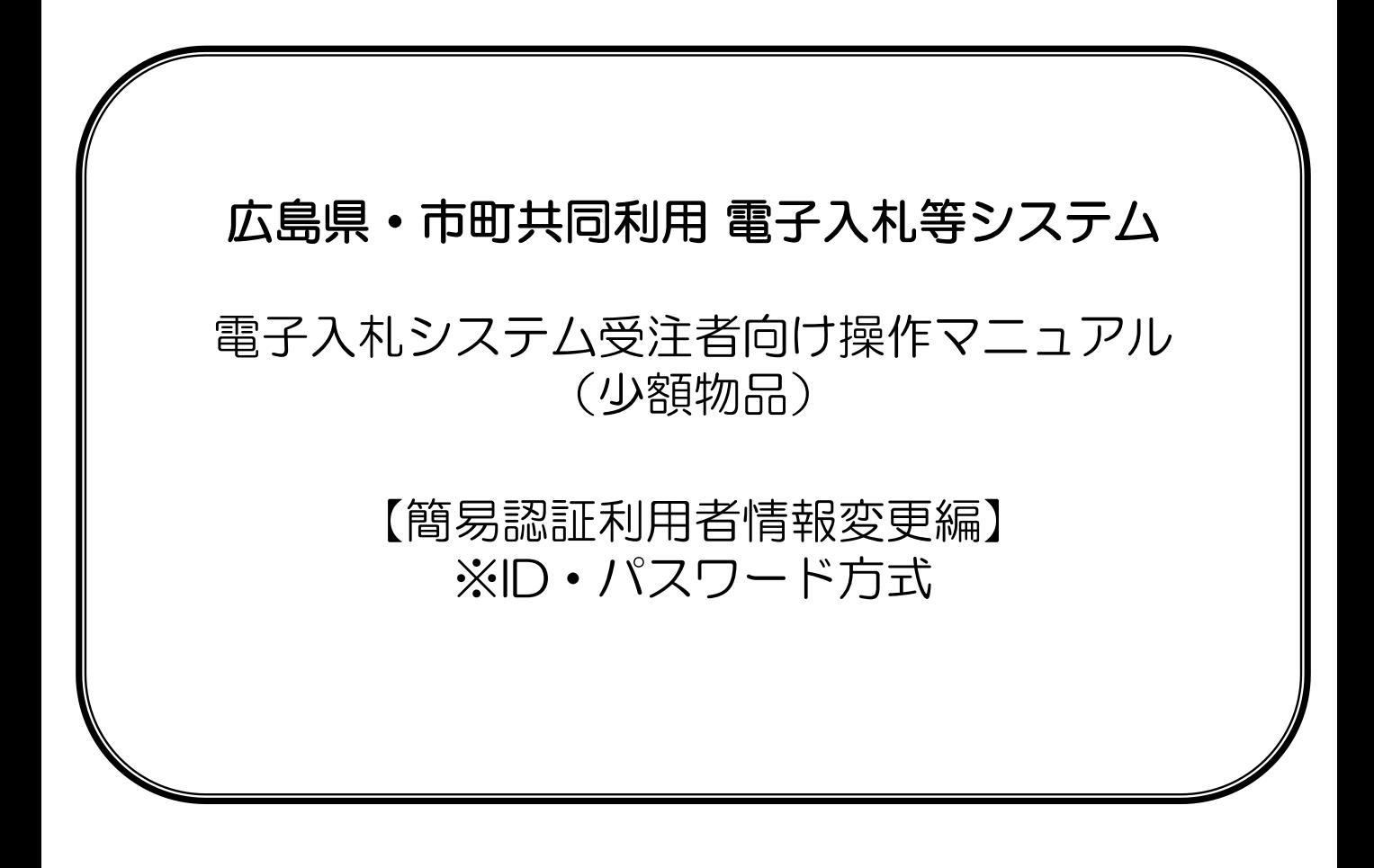

## 目次

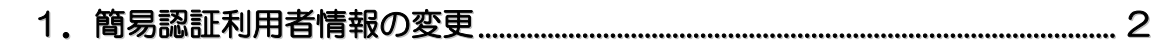

## 1**.**簡易認証利用者登録情報の変更

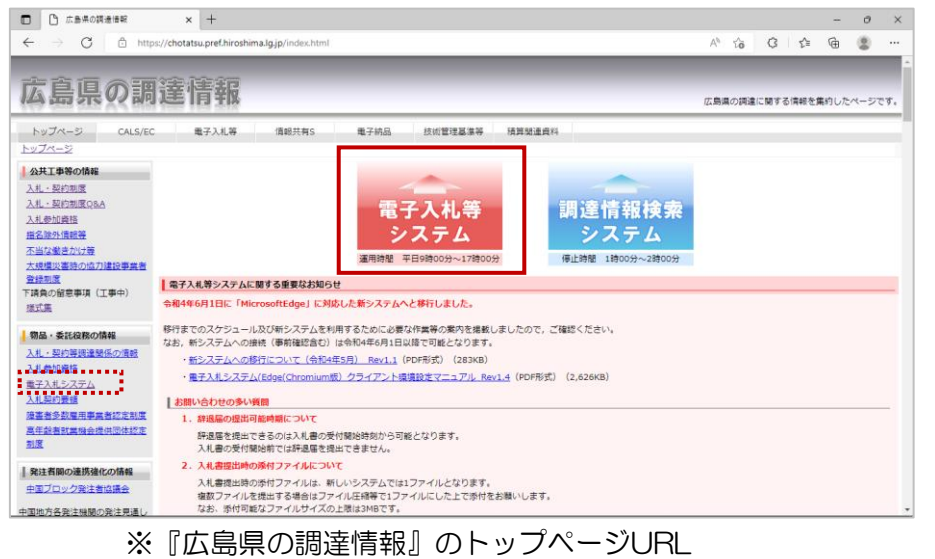

<https://chotatsu.pref.hiroshima.lg.jp/index.html>

簡易認証利用者情報の変更は Webブラウザにて『広島県の調達情 報』トップページを表示します。

【電子入札等システム】ボタンをク リックします。

※電子入札等システムをご使用いた だくには、事前に準備作業をおこ なっていただくとともに、利用者規 約等の規約を十分に理解し遵守して いただく必要があります。

システムをご使用になる前に、 「物品·委託役務の情報」欄の"電 子入札システム"から、事前準備、 利用者規約、広島県物品等電子入札 実施要領等にて、必要な準備作業者 規約等の内容確認を行ってください。

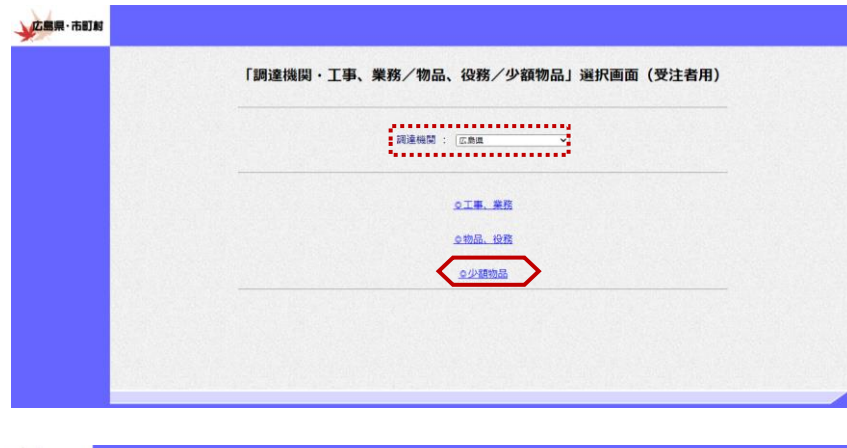

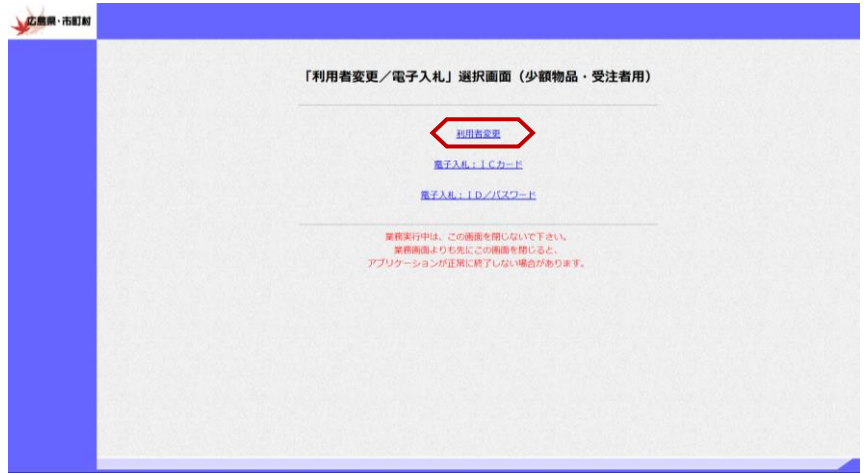

『「調達機関・工事、業務/物品、 役務/少額物品」選択画面(受注者 用)』が表示されます。

利用者登録を行いたい調達機関をプ ルダウンに広島県が表示されている ことを確認します。

"◎少額物品"をクリックします。

『「利用者変更/電子入札」選択画 面(少額物品・受注者用)』が表示 されます。

"利用者変更"をクリックします。

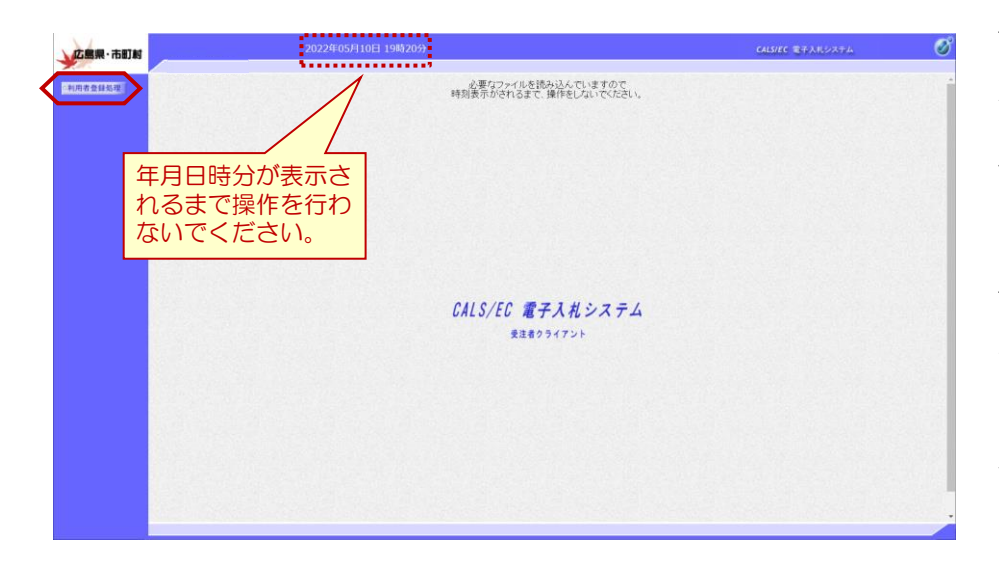

画面上部に年月日時分が表示された ことを確認し【利用者登録処理】ボ タンをクリックします。

以上で、利用者情報の起動は、終了 となります。

≪参考≫

画面上部に年月日時分が表示されな い場合は、下記の設定をご確認くだ さい。

・カードリーダは正常に動作してい ますか?

・Webブラウザ設定は完了してま すか?

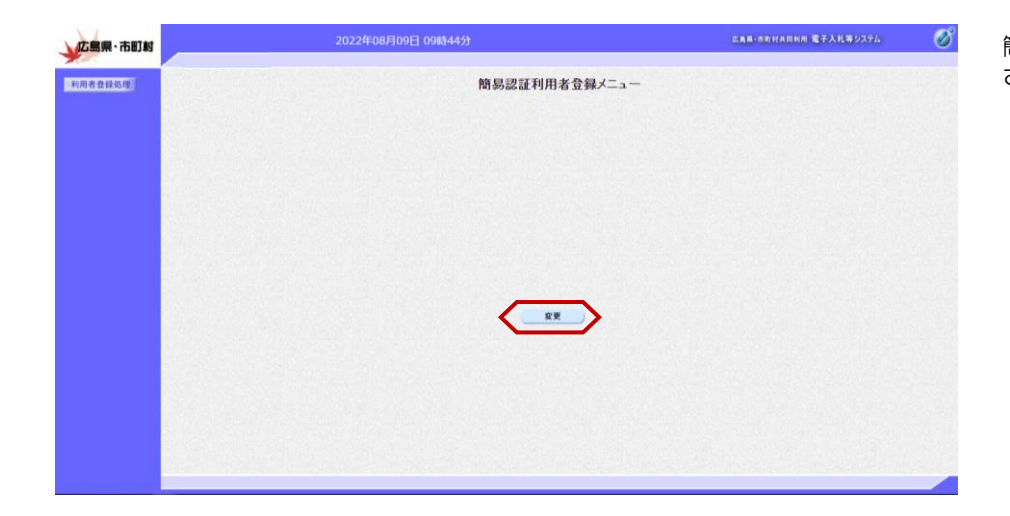

簡易認証利用者登録メニューが表示 されます。 【変更】ボタンをクリックします。

## ≪参考≫電子入札システム起動時に以下のエラーが表示された場合

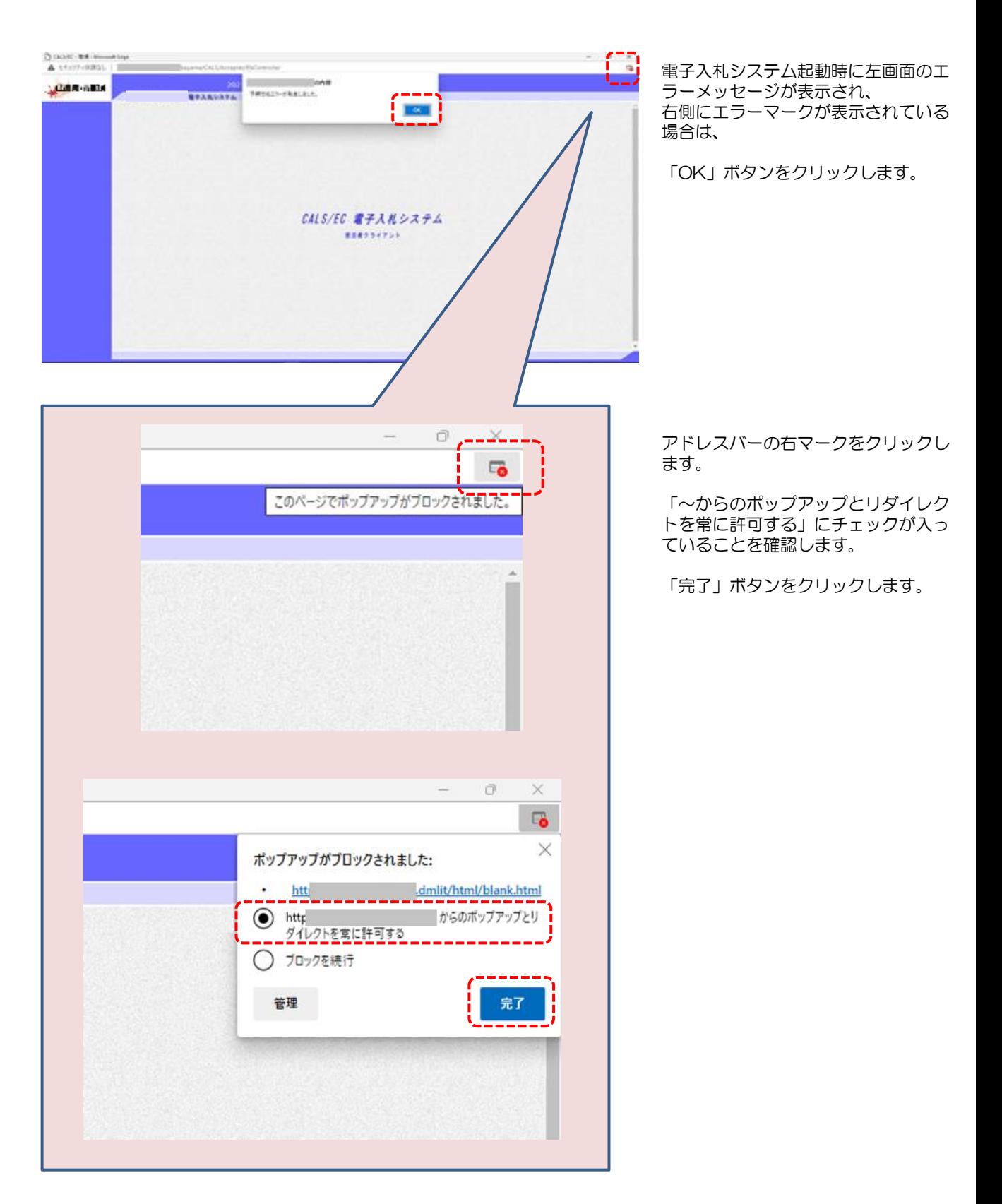

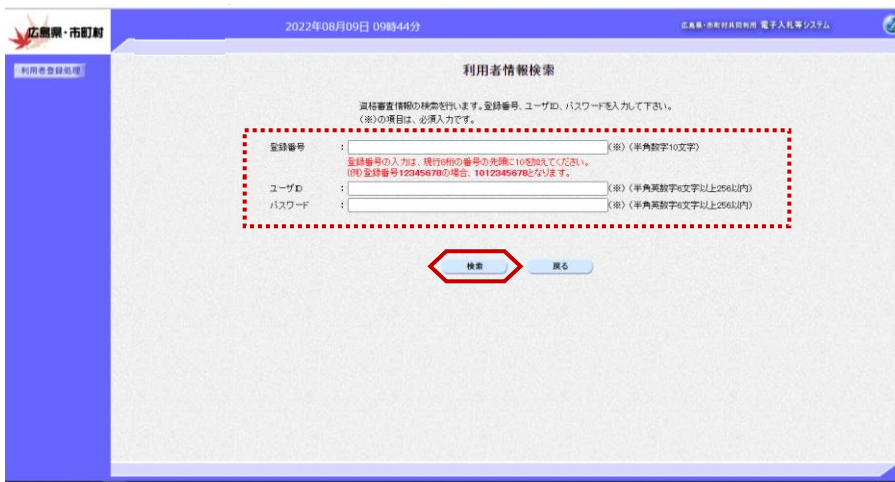

『利用者情報検索』画面が表示され ます。

登録番号、ユーザID、パスワード を入力し【検索】ボタンをクリック します。

※競争入札参加資格を取得した際に 発行される「物品・委託役務競争入 札参加資格認定通知書」に、「登録 番号」「ユーザ ID」「パスワード」 が記載されていますので、その内容 を入力してください。

※入力は業者登録されている内容を 正確に入力してください。完全一致 しない場合は、検索に該当しません。

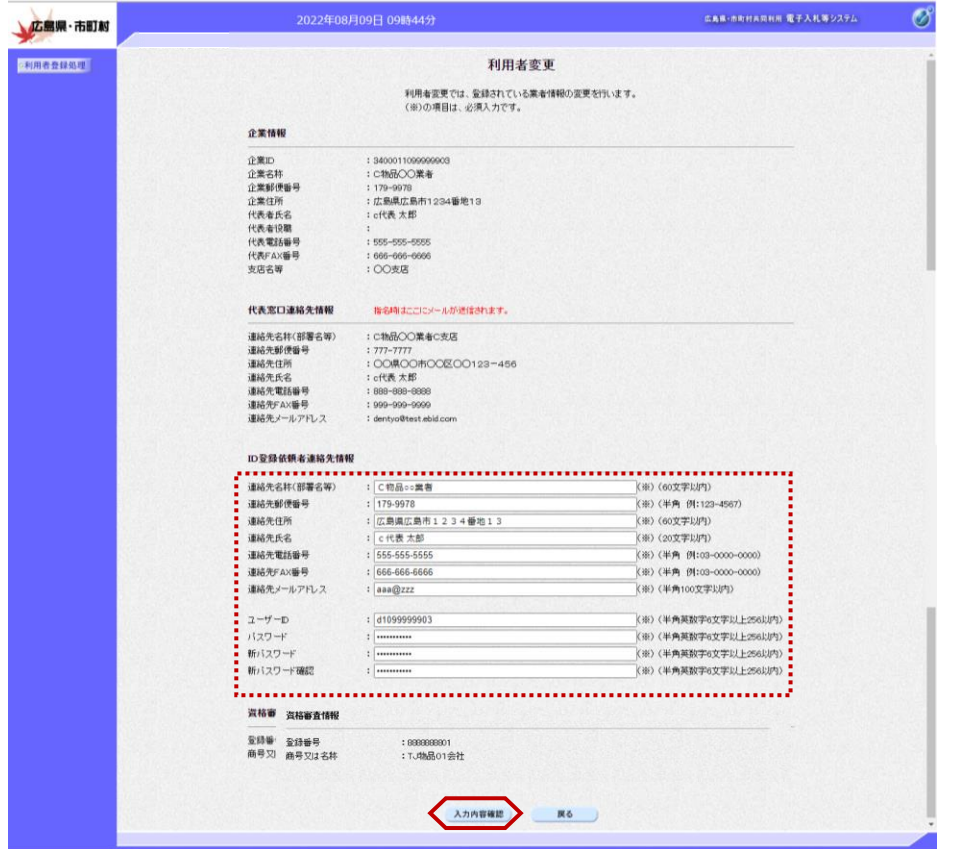

『利用者情報検索』画面で【検索】 ボタンをクリックすると、『利用者 変更』画面が表示されます。

利用者情報の内容を確認し、連絡先 メールアドレス、パスワード等の変 更を行い、【入力内容確認】ボタン をクリックします。

## ≪注意≫

利用者変更する際に記載していただ く電話番号について、 16桁以上の番号をご利用いただけ ませんので、ご了承ください。 16桁を超える番号を登録する必要 がある場合は、 広島県担当部門にご連絡ください。

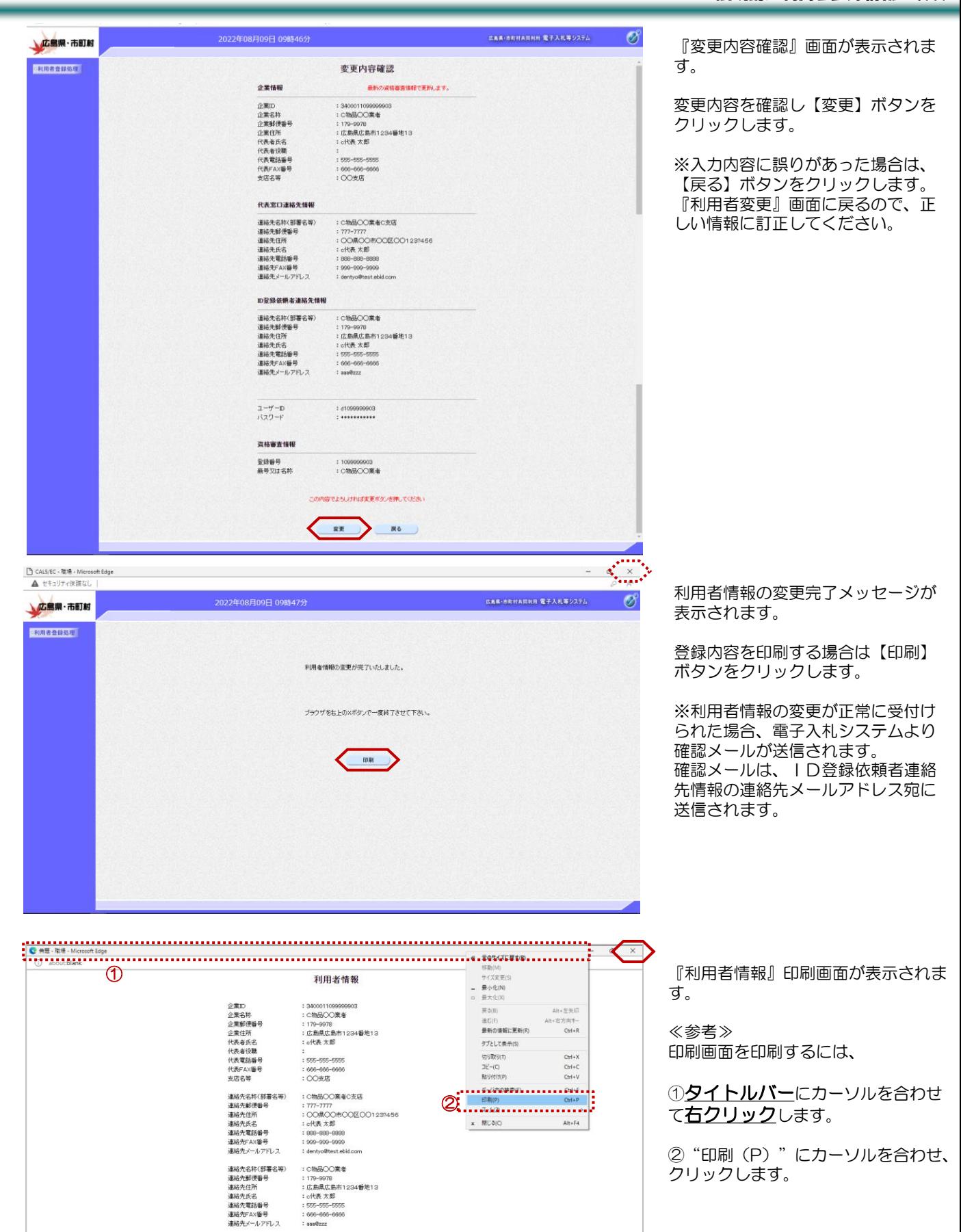

6

ユーザID<br>バスワード

**2009** 

: d1099999908<br>: \*\*\*\*\*\*\*\*\*\*\*

: 1099999903

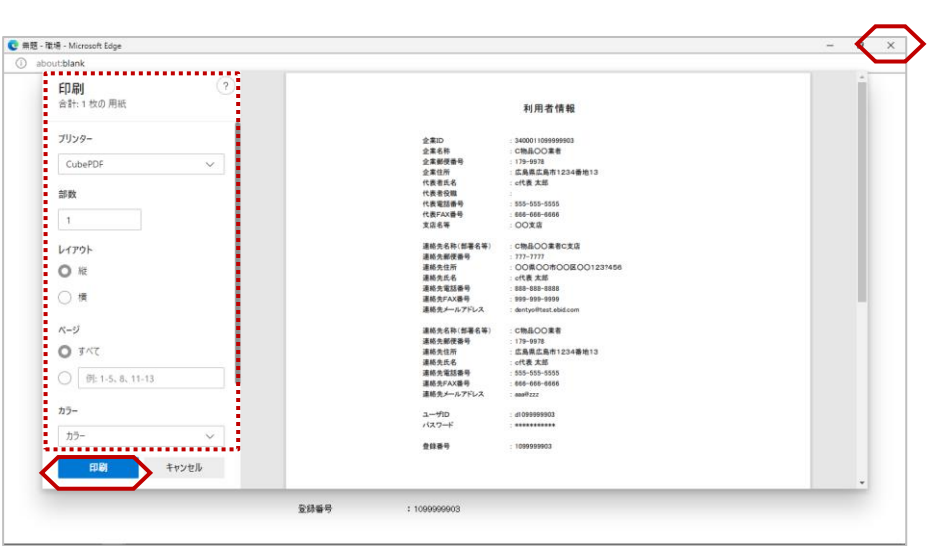

『印刷プレビュー』画面が表示され ます。

印刷メニューが表示されますので、 プリンターの選択や設定を行い、 【印刷】ボタンをクリックし、印刷 を行います。

印刷終了後、【×(閉じる)】ボタ ンをクリックします。

以上で、各種帳票の印刷は終了とな ります。